## 國立彰化師範大學

## 空間系統管理操作手冊

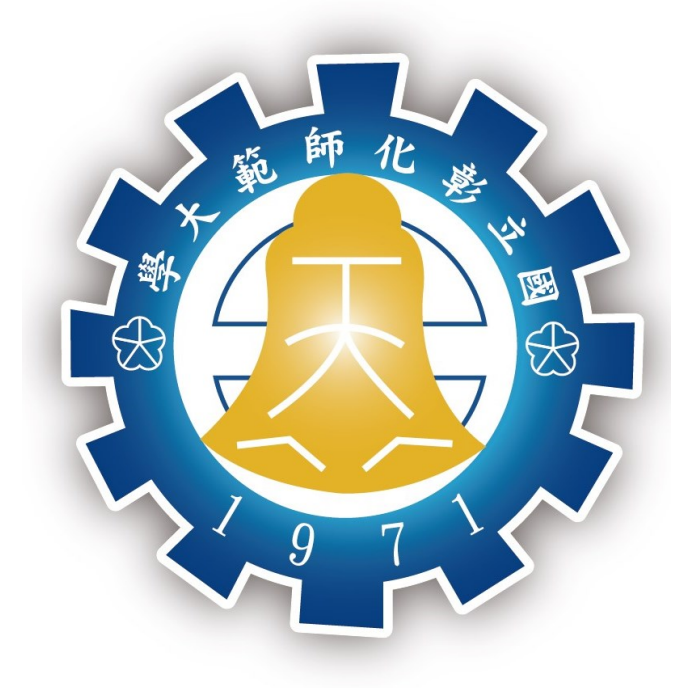

空間系統管理單位:總務處採資組粘小姐(分機 5835)

系統開發單位:圖書與資訊處系統開發組

一、 進入方式及登入權限:

(1)登入方式:校園資訊服務系統登入→行政相關資訊服務→空間管理系統

(2)110 年各院、系所、處、組、室、中心等單位,所推派「彙整(填報)人」視為 「系統管理者」。

(3)各單位登入權限名單逕至本處採資組→財產及宿舍相關→教室借用及空間→空間 各單位空間填報人名單(含更換填報人申請表)。

二、 功能使用操作說明:

 $(1)$ 功能簡介

1.空間查詢:可查詢本校校區所使用空間。

2.空間增加單:新增空間適用。

3.空間異動資料審核:新增空間單位送出後由本處審核。

(2) 功能使用操作說明

1.空間查詢(必須具備有單位空間管理者或相關單位之主管身分始可使用)

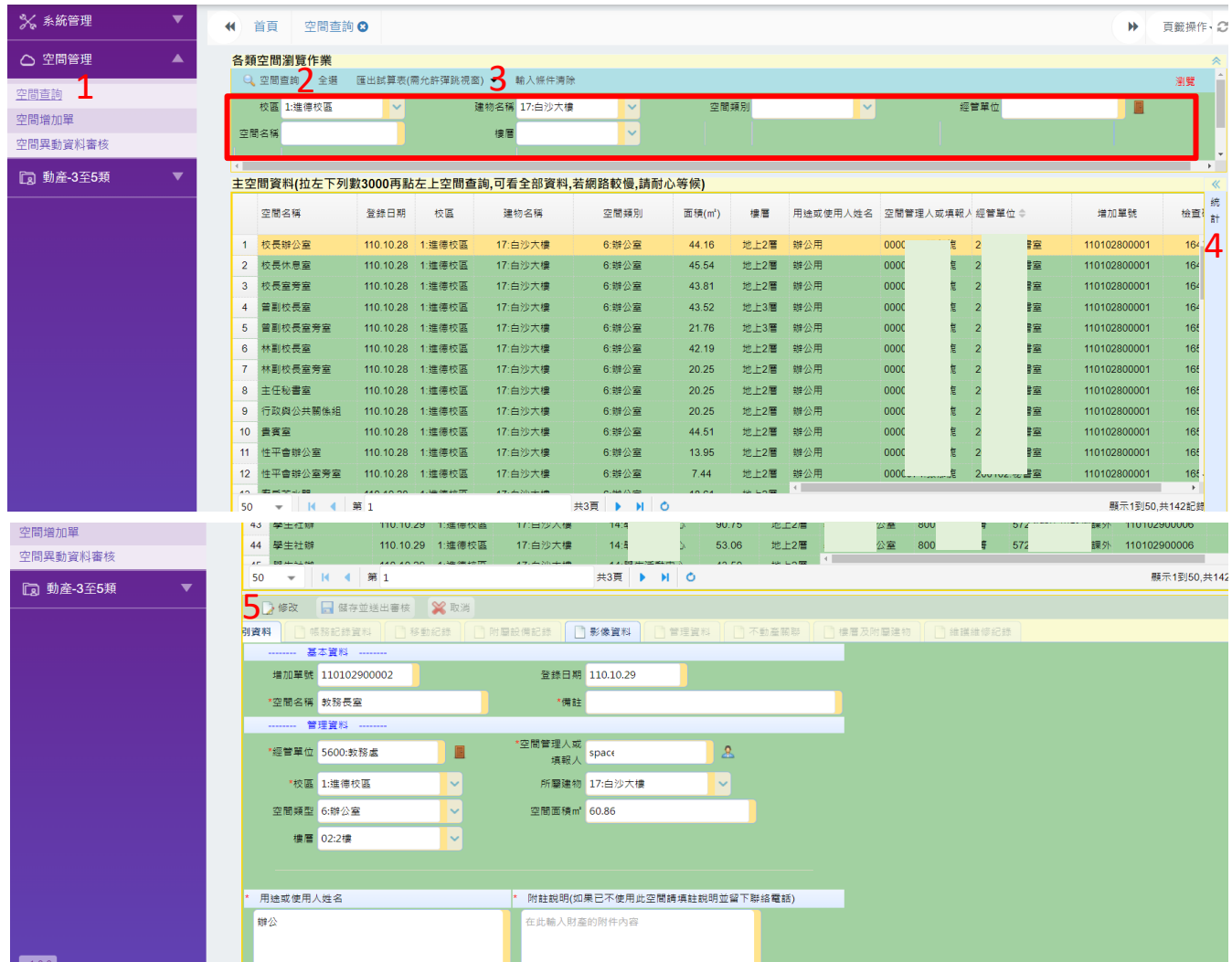

試算表畫面擷圖(繳交校務資料庫欄位)如下:

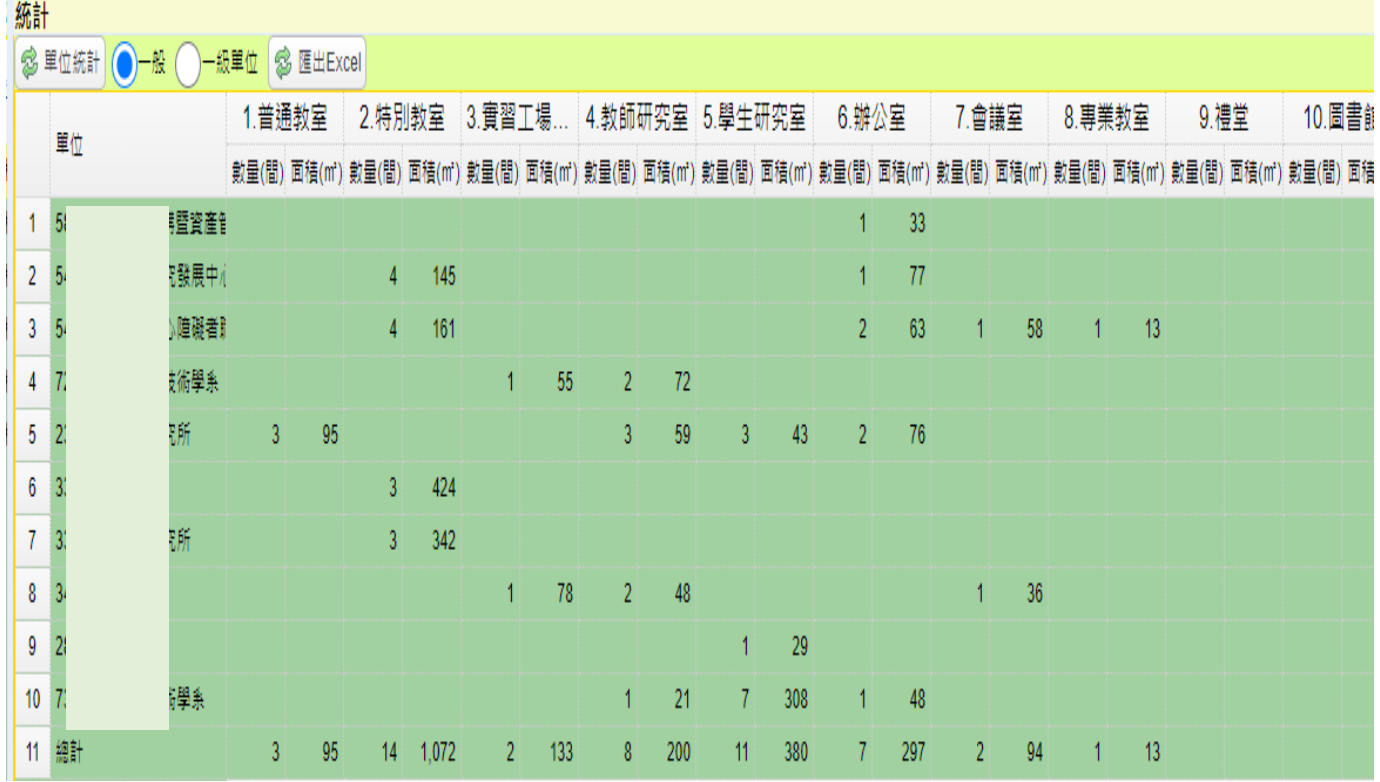

[操作說明]

上方選擇或輸入搜尋條件,再點選【空間查詢】可獲得空間清單。

點選空間清單【紅框內】其中一項,下方可以看到空間詳細資料。

點選上方【匯出試算表】,可以下載空間清單報表。

點選右方【統計】標籤可叫出空間類型及單位統計、樓層統計,按單位統計或樓層統 計可以叫出圓餅圖,提供動態查詢。

下方點選【修改】進行修正,如非該空間經管單位不得修改,修改後儲存並送出審 核,將以 email 通知空間總管理者進行審核。

註:匯入資料有誤植或需釐訂,請於附註說明欄填寫後,點選【儲存並送出審核】。

## 2.空間增加

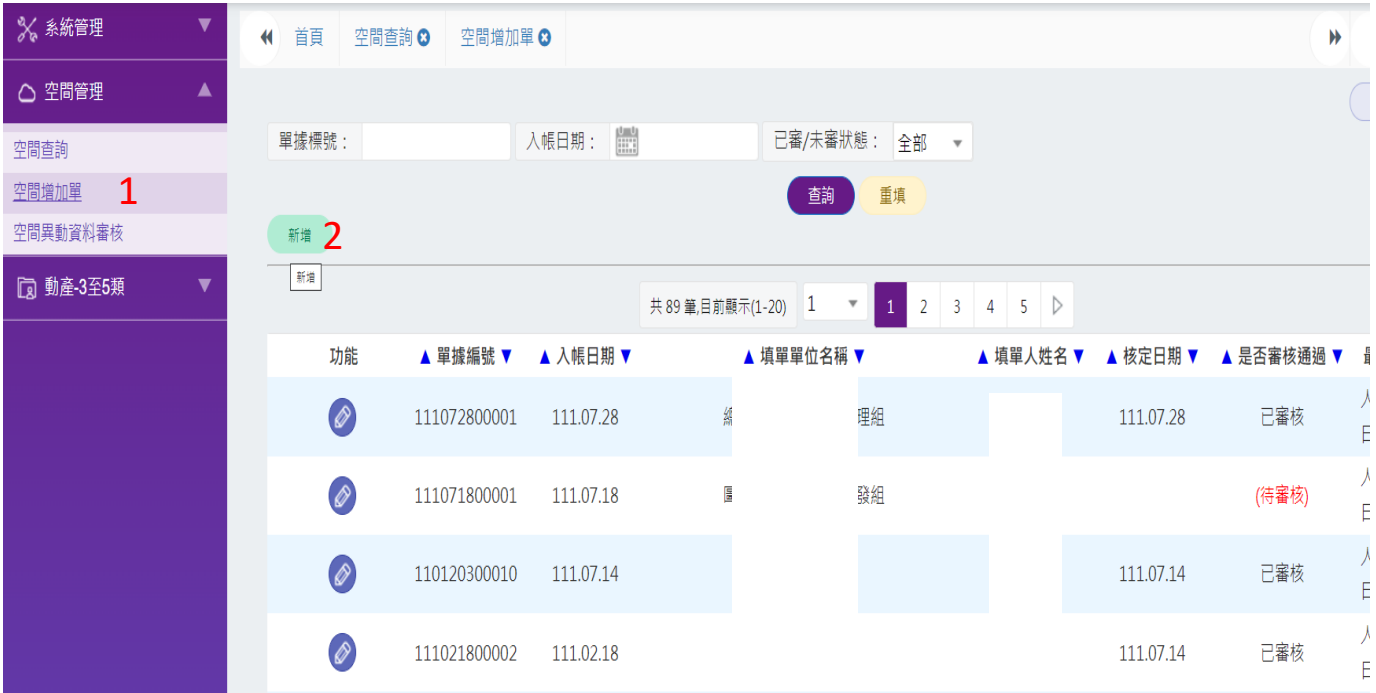

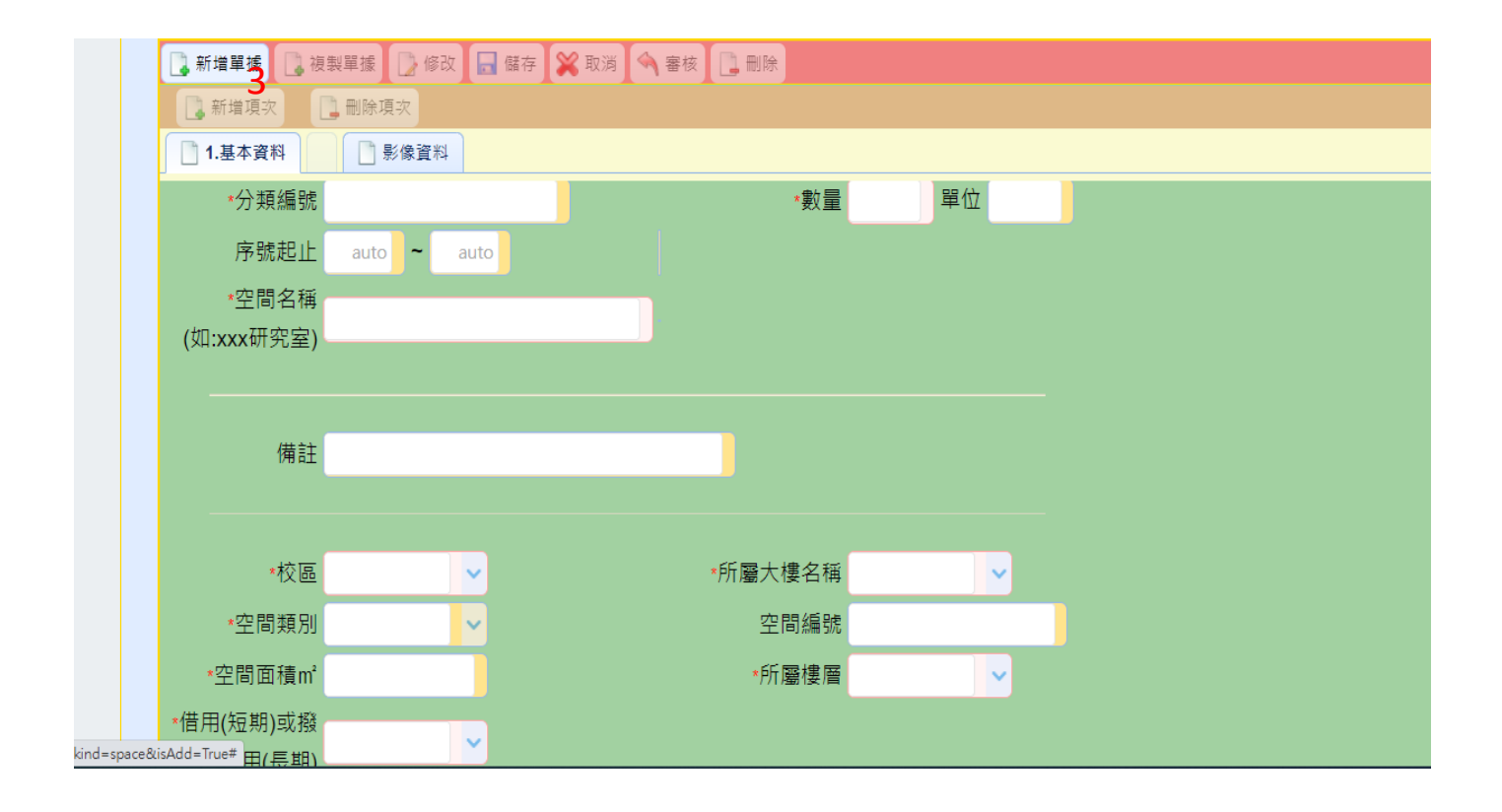

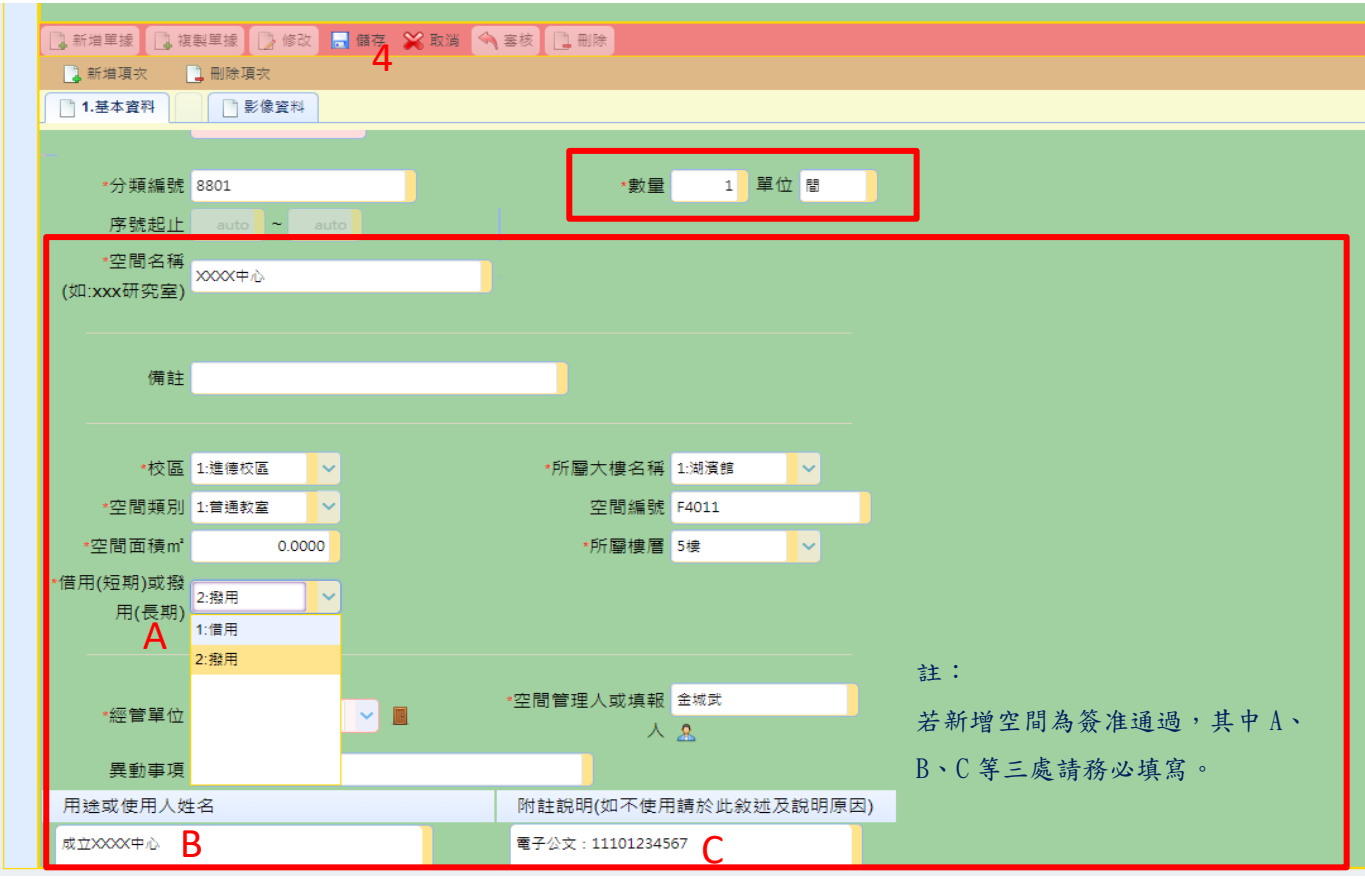

[操作說明]

欲新增空間,點選【空間増加單】。

點選【新增】。

點選【新增單據】於下方逐一欄位填寫新增空間資料。

填寫完畢後點選【儲存】,將以 email 通知空間總管理者進行審核。

## 3.各建物空間查詢及資料下載

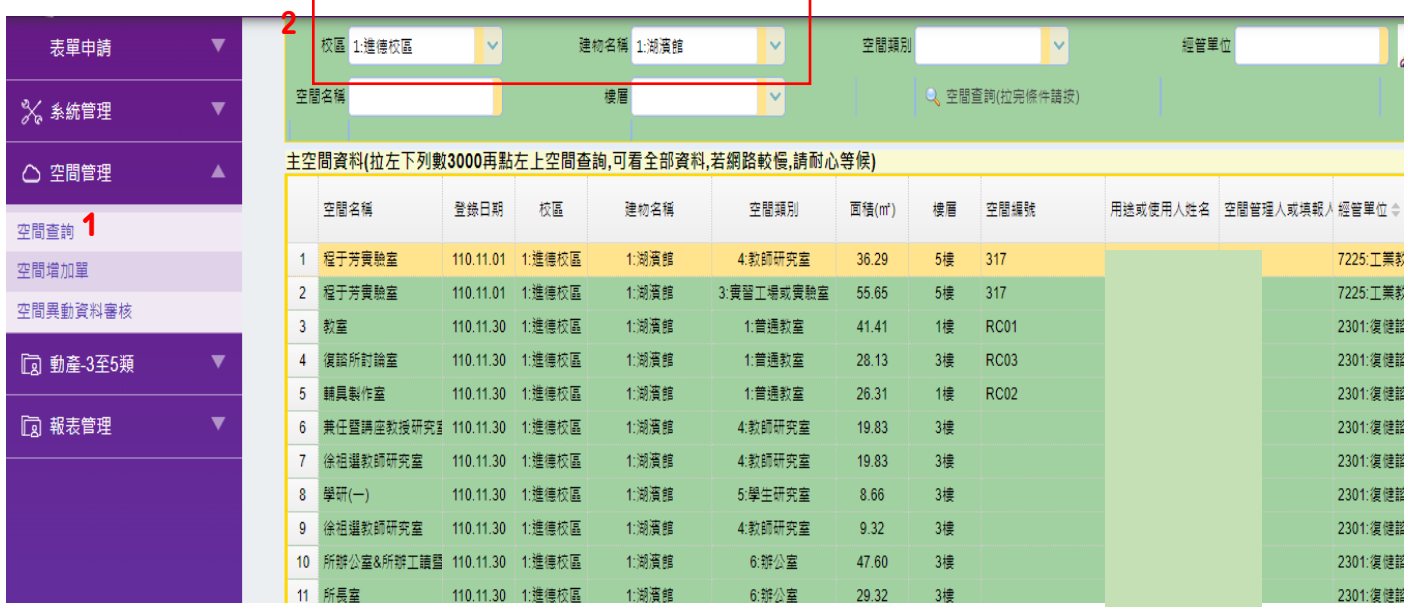

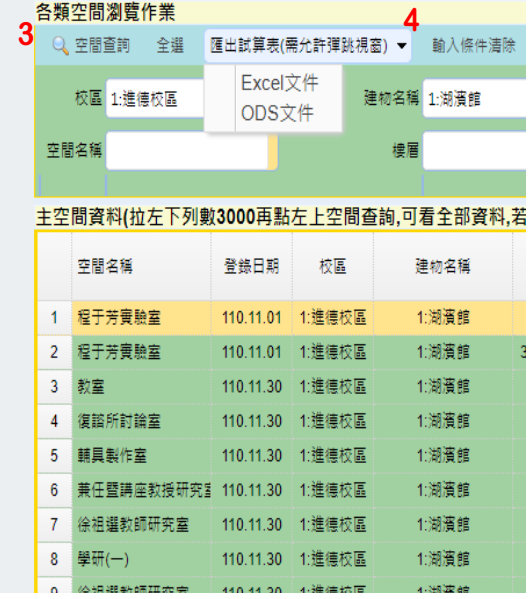

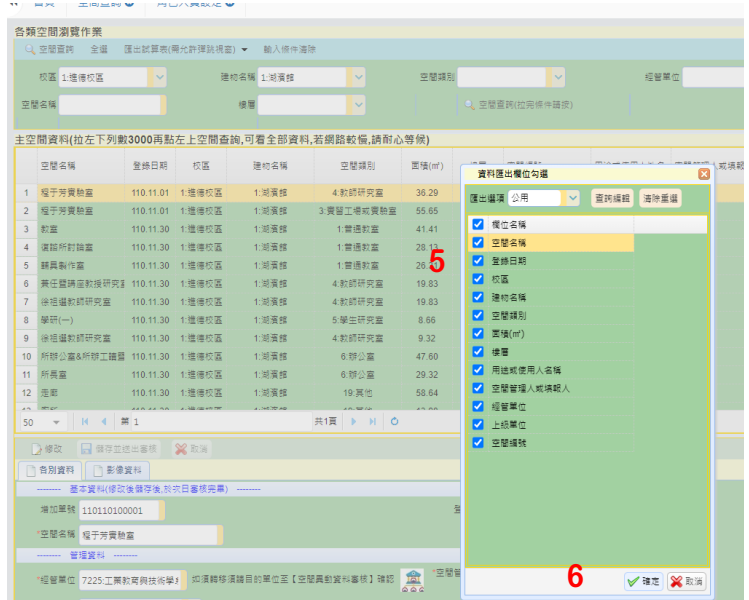

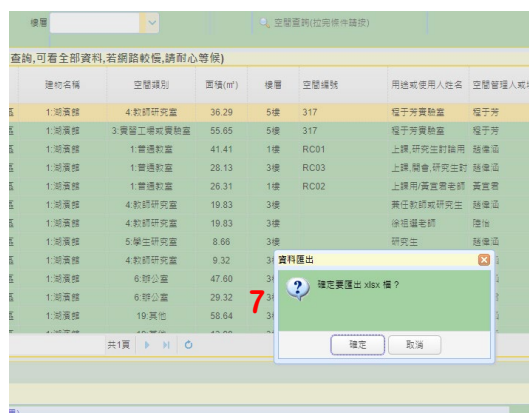

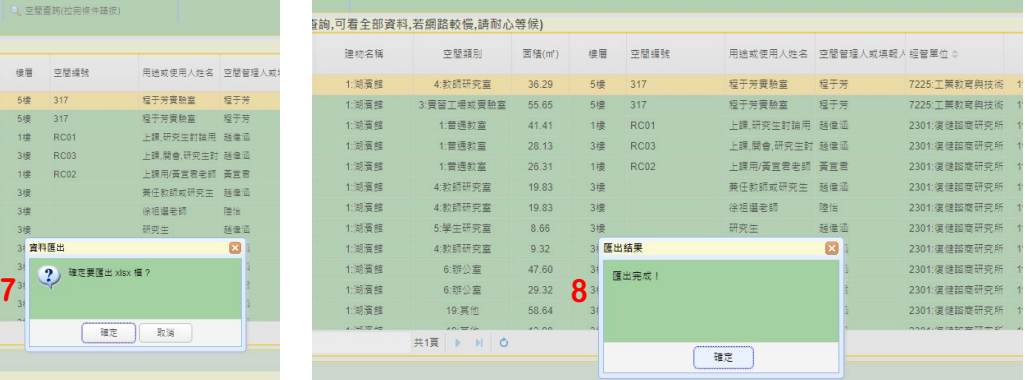

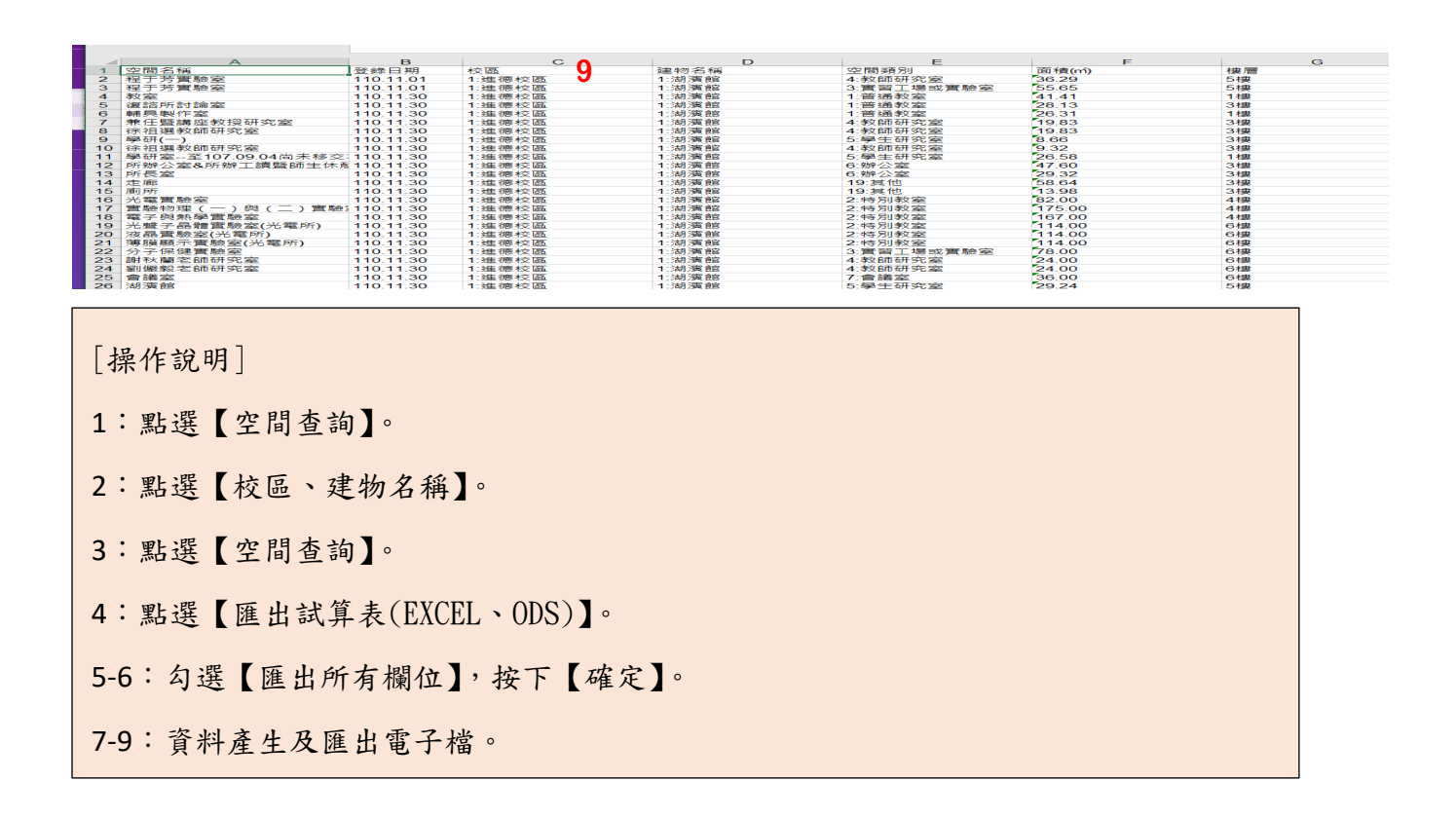

4.報表列印(各單位繳交校務資料庫用之空間報表)

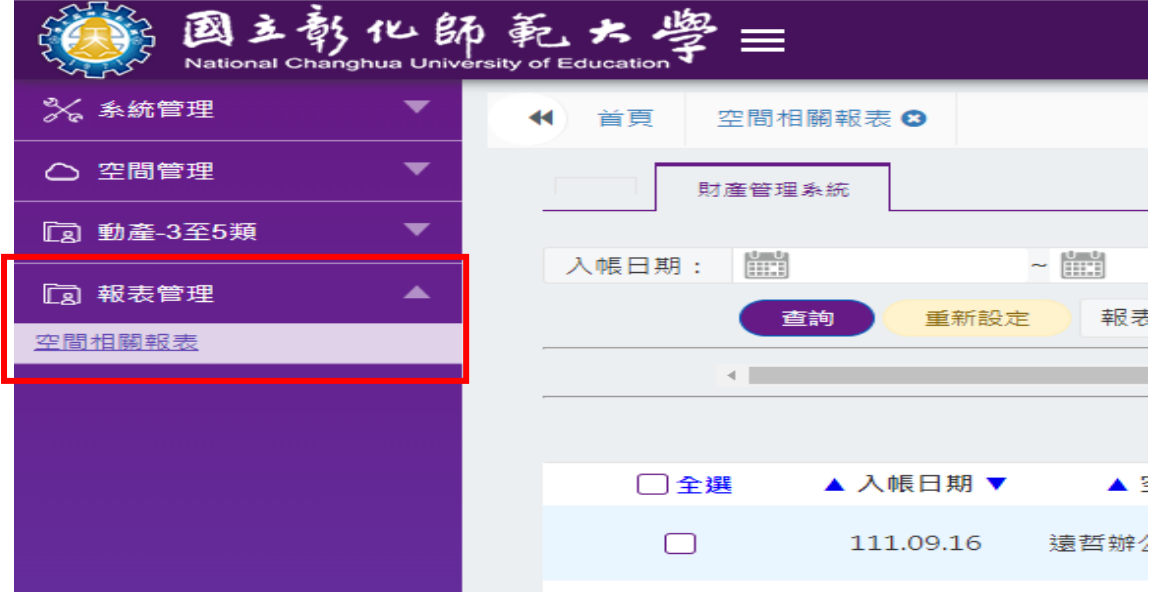

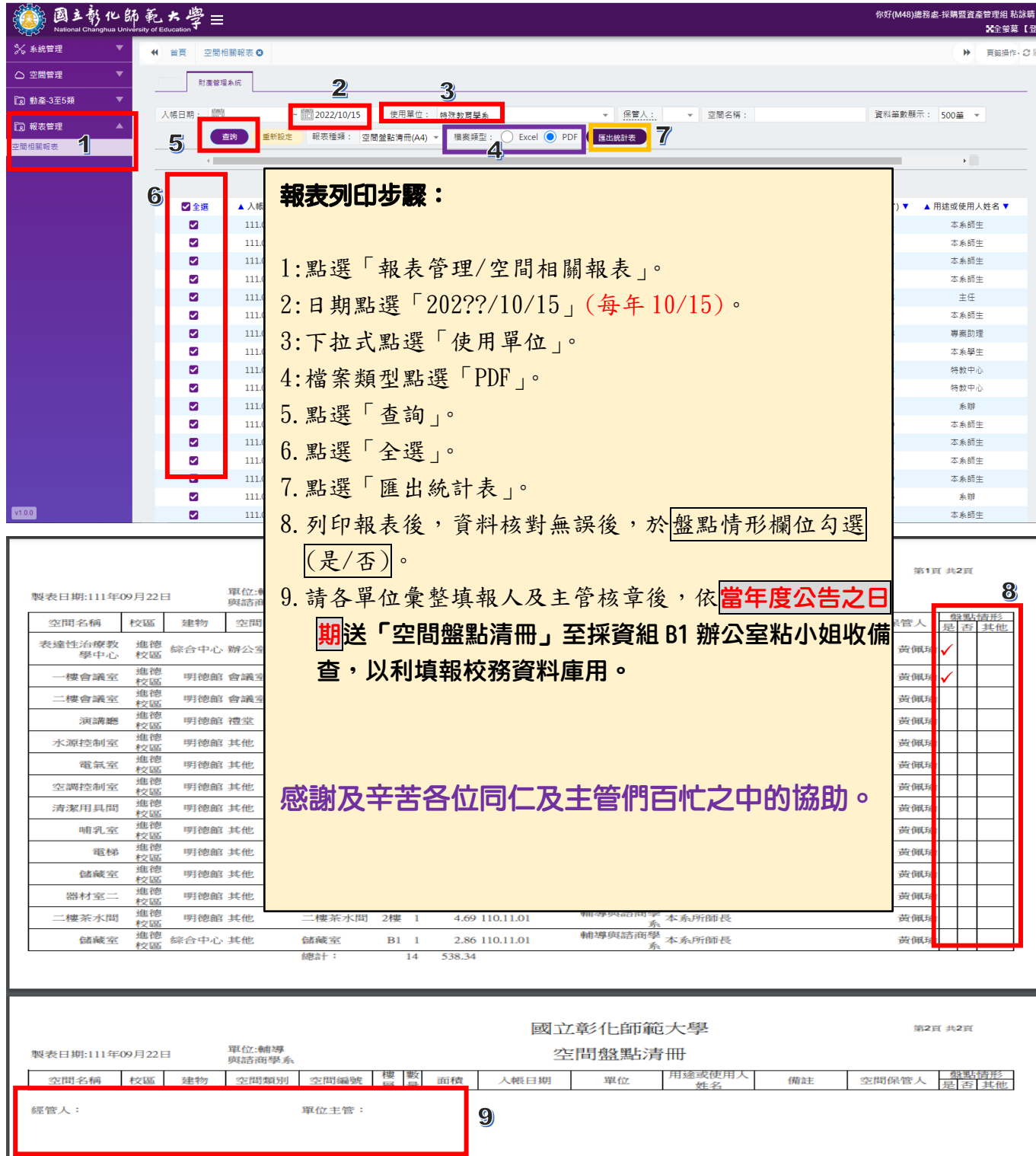

【新系統上路,因您的協助與校正,讓系統有進步的空間,操作上有任何 建議及待改進,請來信至粘小姐電子郵件信箱 betty@cc.ncue.edu.tw】

112/08/21 更新